## Evaluate

[\(⇒日本語\)](https://meatwiki.nii.ac.jp/confluence/pages/viewpage.action?pageId=20024403)

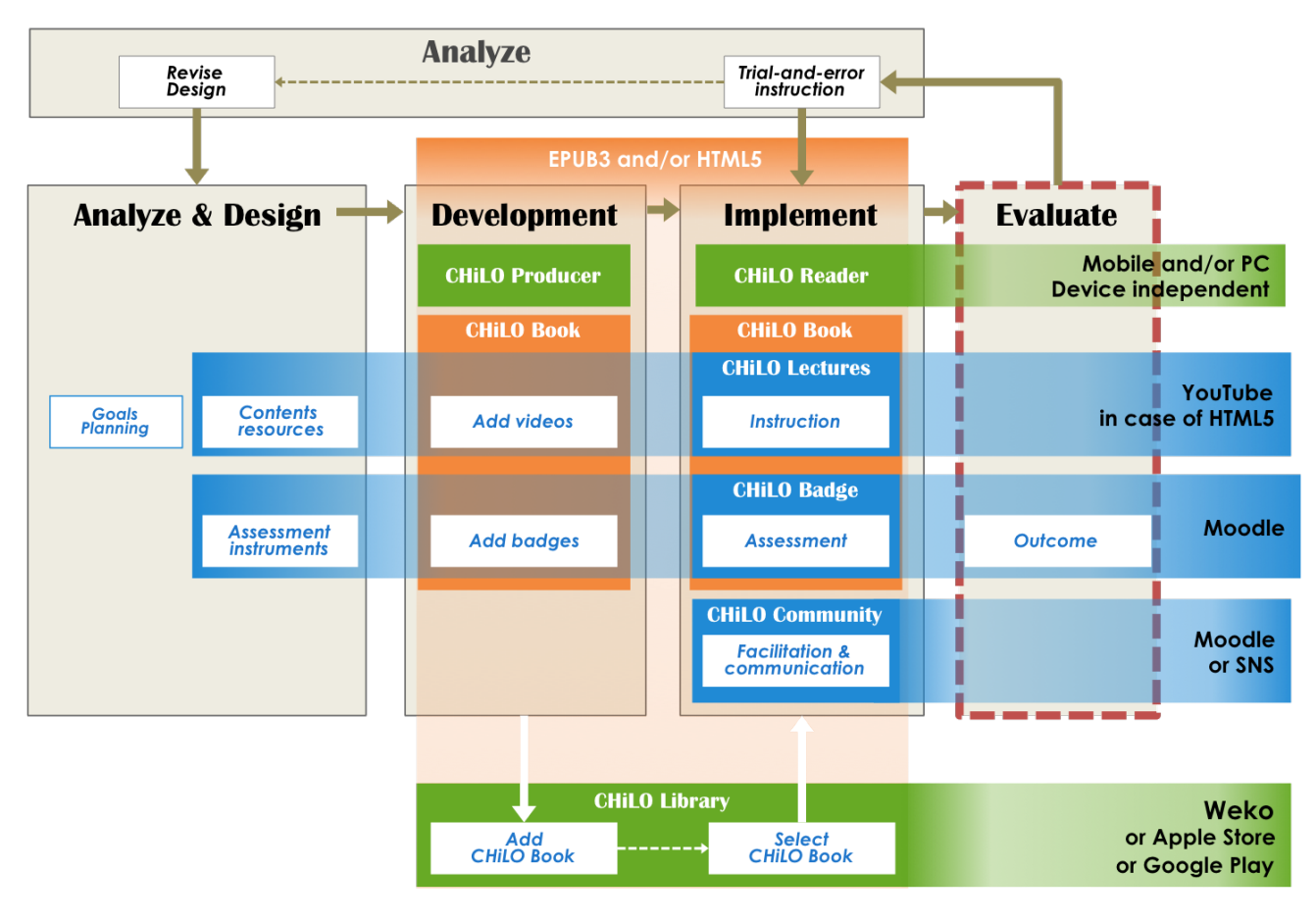

 $\circ$ [Small badge](#page-0-0) [Big badge](#page-1-0)

⊕

The badge issued for each CHiLO Book is called a "small badge", and the badge issued after earning all the badges of the series or badges of specified CHiLO Books is called a "big badge".

Teacher-level or higher privilege is necessary to confirm the badge recipients.

When administration menu does not appear, add ?chiloflag=2 to the URL and access.

## <span id="page-0-0"></span>Small badge

1. Open the course where you added the badge and from the administrator's menu on the bottom left, move to

Course administration > Badges > Manage badges

2. Choose the name of the badge confirmed and click "Recipients (number of people)" to display the list of users who have already earned this badge.

## <span id="page-1-0"></span>Big badge

1. From the administration menu shown on the bottom left of the site page, move to

Site administration > Badges > Manage badges

2. Choose the name of the badge confirmed and click "Recipients (number of people)" to display the list of users who have already earned this badge.

e.g.<http://root> you installed/?chiloflag=2